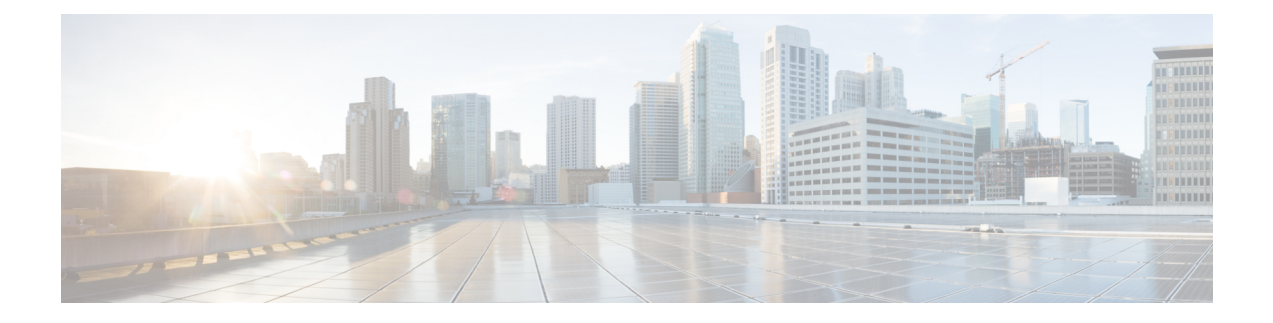

# **Managing Network-Related Settings**

- [Configuring](#page-0-0) Network Settings, on page 1
- [Configuring](#page-4-0) Network Security, on page 5
- [Configuring](#page-6-0) Network Time Protocol (NTP) Settings, on page 7

## <span id="page-0-0"></span>**Configuring Network Settings**

CIMC provides options to configure network parameters, including NIC properties, Port properties, VLAN properties, and IPv4 and IPv6 properties. You can configure a server NIC when you want to set the NIC mode and NIC redundancy.

### **Before you begin**

You must log in with admin privileges to perform this task.

### **Procedure**

- **Step 1** In the **Navigation** pane, click the **Admin** menu, and click **Networking**.
- **Step 2** In the work pane, click the **Network** tab.
- **Step 3** Review and update the following information:

### **Table 1: NIC Properties Menu**

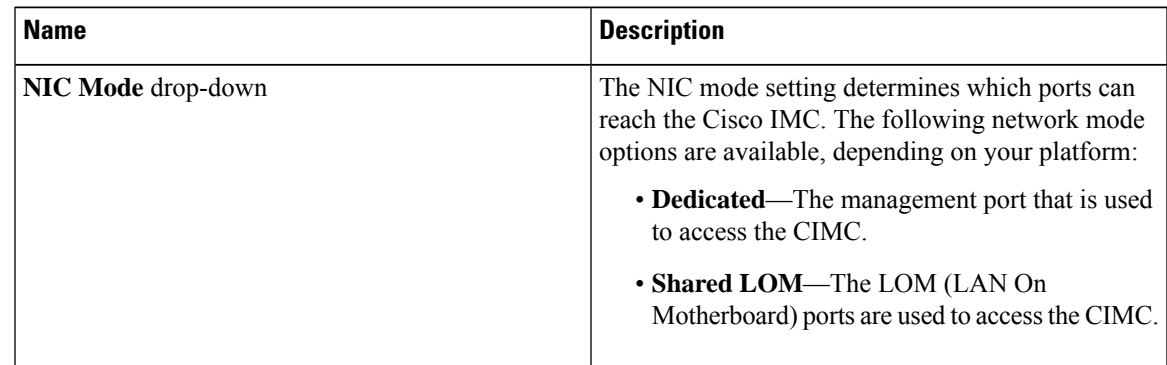

I

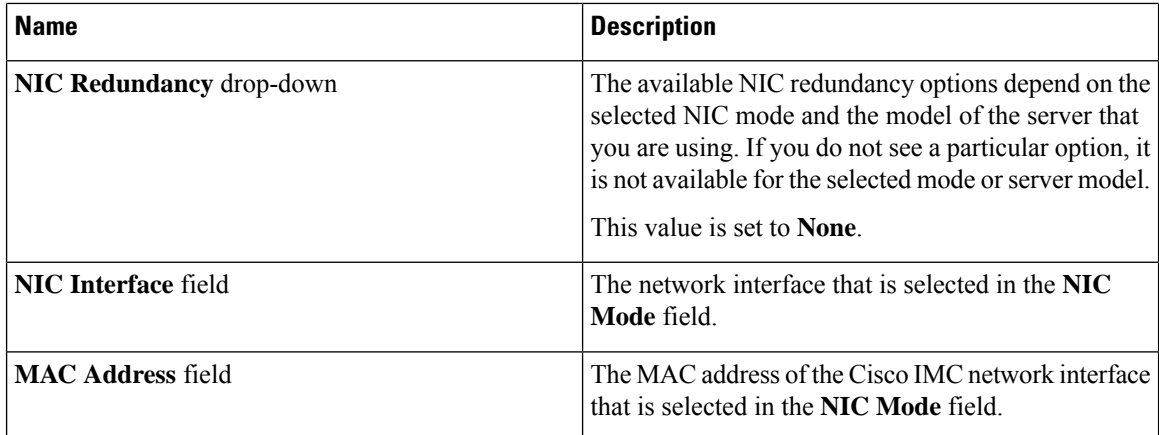

### **Table 2: Common Properties Menu**

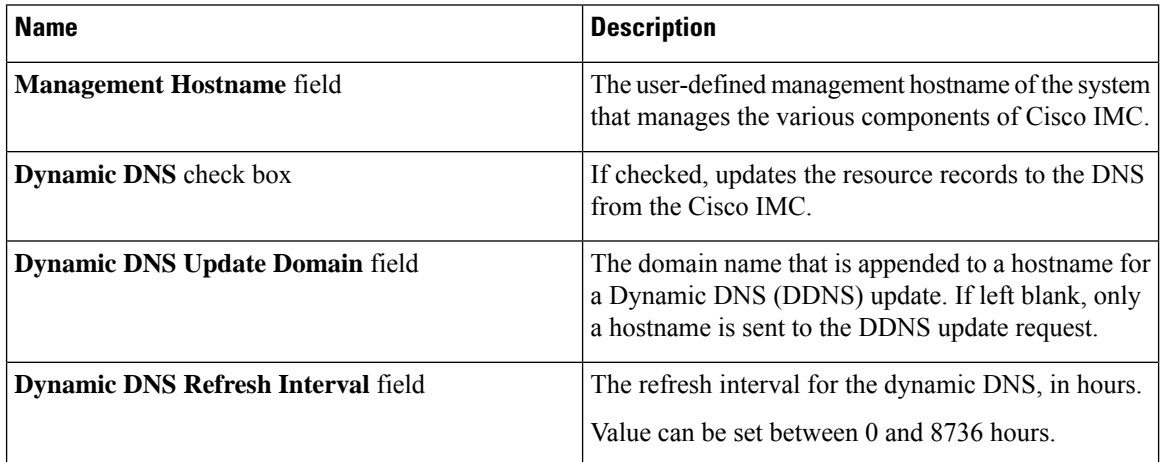

### **Table 3: IPv4 Properties Menu**

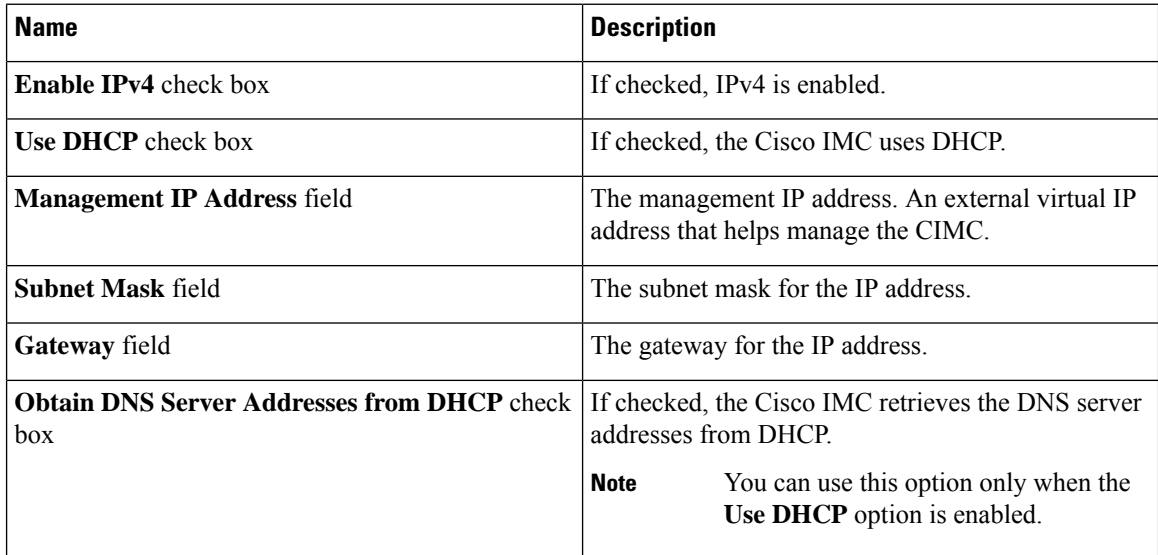

ı

 $\overline{\phantom{a}}$ 

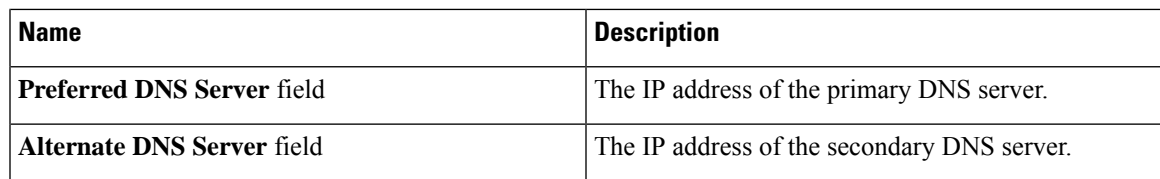

### **Table 4: Port Properties Menu**

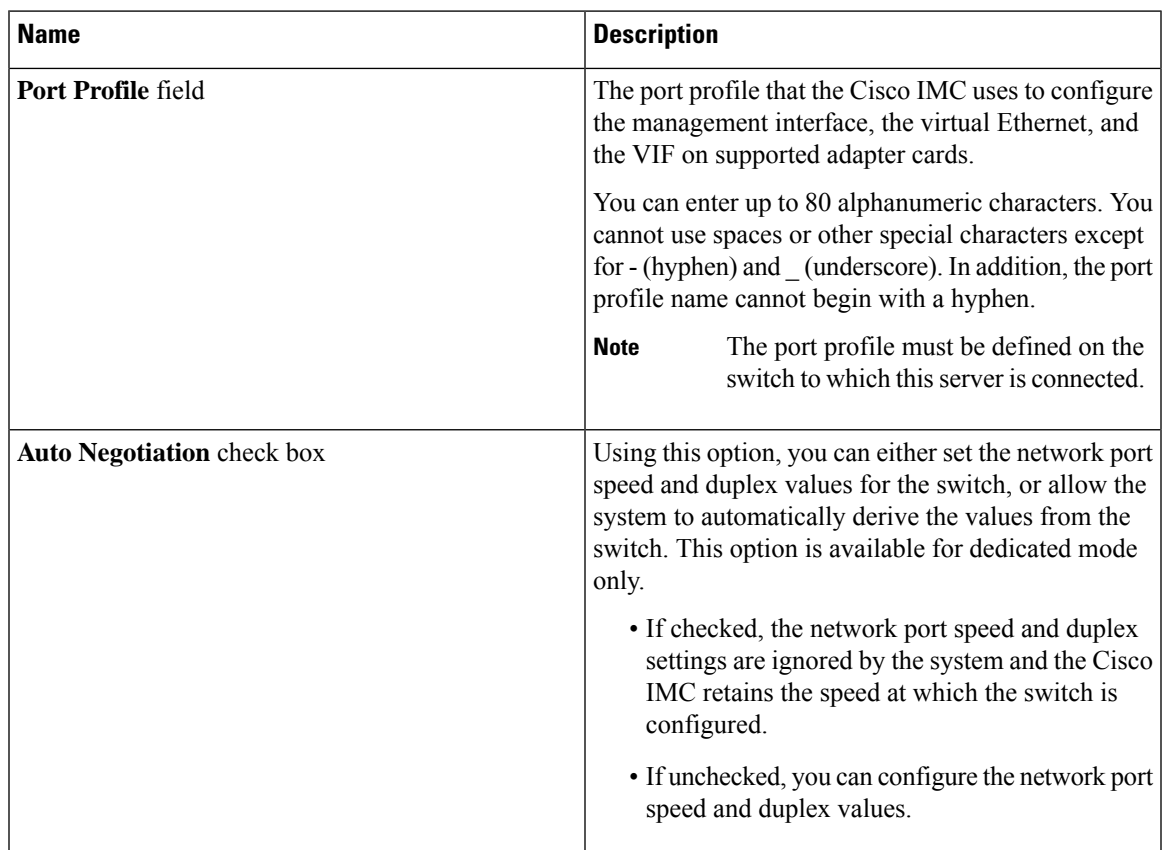

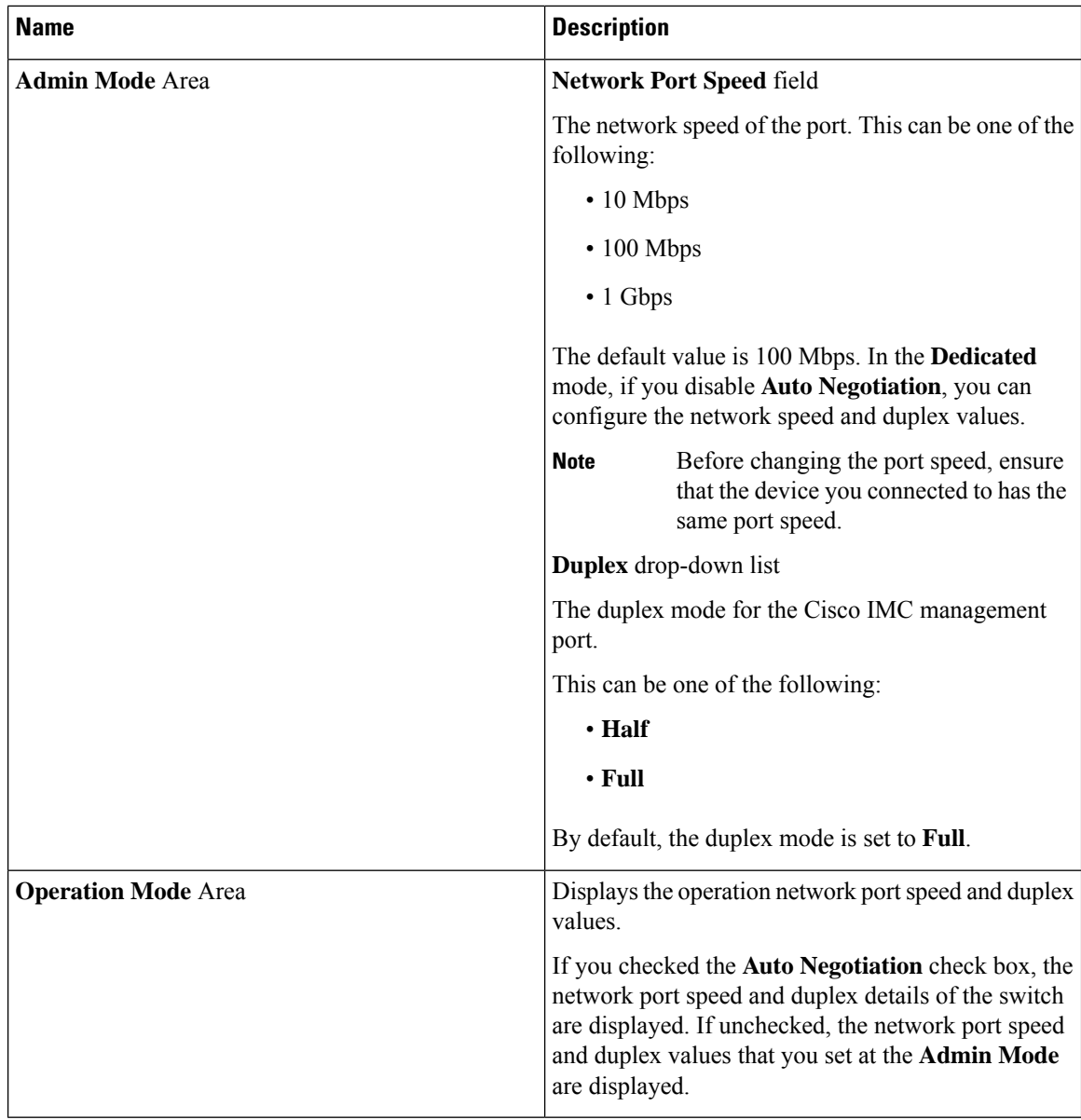

You can configure a VLAN or a port profile, but you cannot use both. If you want to use a port profile, make sure that the **Enable VLAN** check box in the **VLAN Properties** area is not checked. **Note**

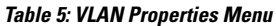

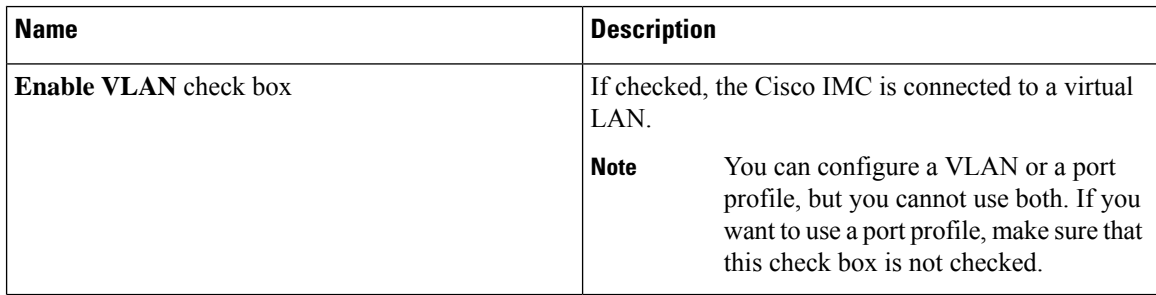

Ш

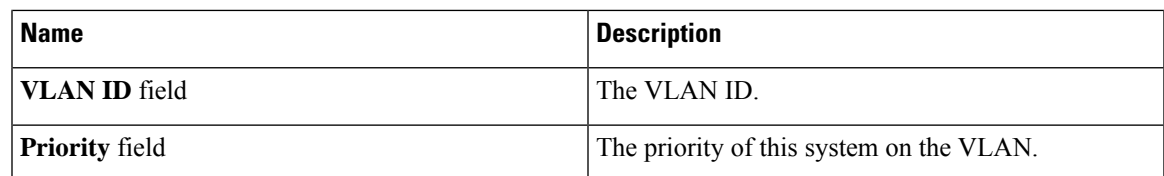

### **Table 6: IPv6 Properties Menu**

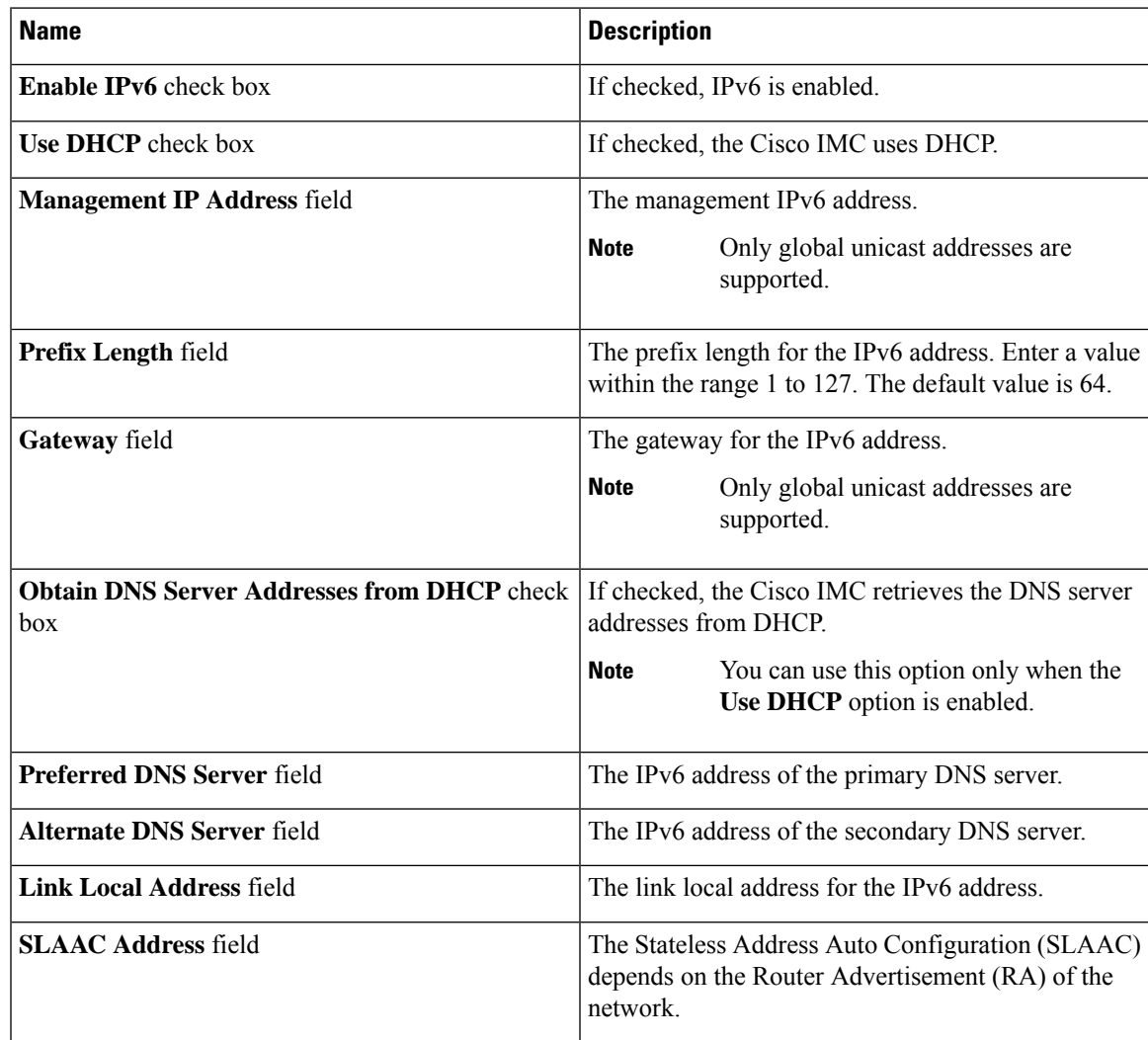

<span id="page-4-0"></span>**Step 4** Click **Save Changes** to save your changes, or **Reset Values** to reset the parameters to previous values.

# **Configuring Network Security**

The CIMC uses IP blocking as network security. IP blocking prevents the connection between a server or website, and certain IP addresses or ranges of addresses. IP blocking effectively bans undesired connections from those computers to a website, mail server, or other Internet servers.

IP filtering is commonly used to protect against denial of service (DoS) attacks. You can filter IP addresses by enabling the configuration, and setting up the filters.

### **Before you begin**

You must log in as a user with admin privileges to perform this task.

### **Procedure**

- **Step 1** In the **Navigation** pane, click the **Admin** menu, and click **Networking**.
- **Step 2** In the work pane, click the **Network Security** tab.
- **Step 3** Review and update the following properties:

### **Table 7: IP Blocking Properties Area**

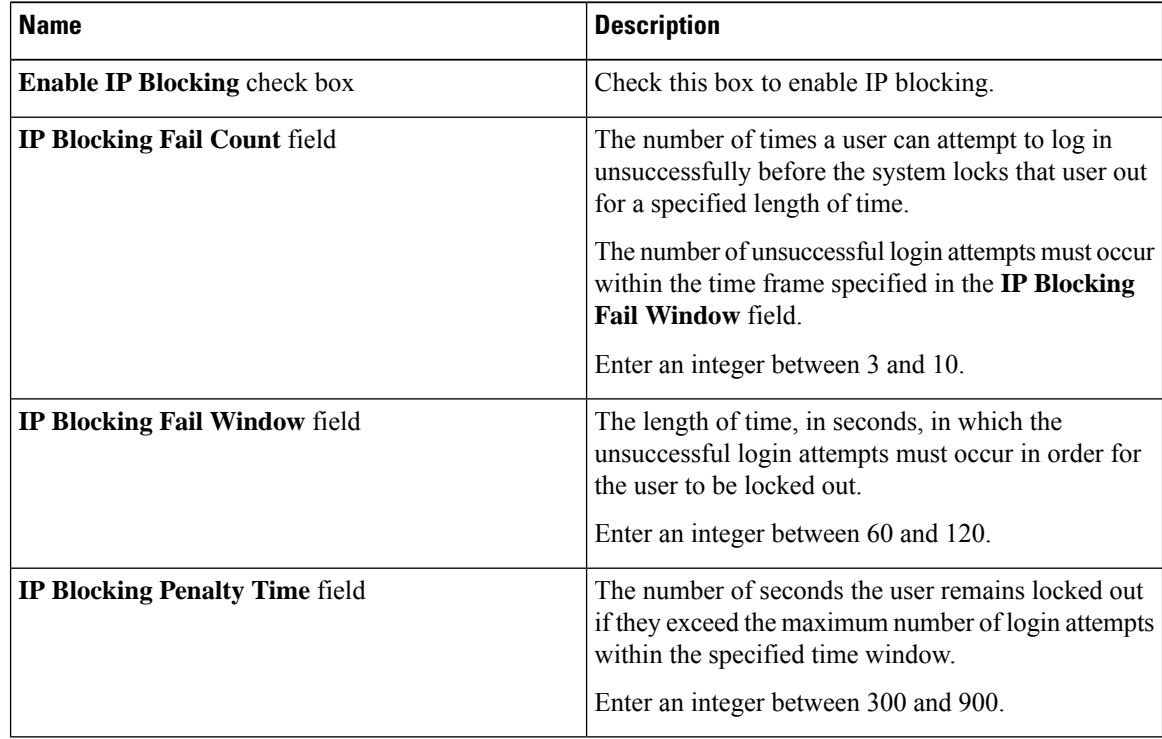

#### **Table 8: IP Filtering Area**

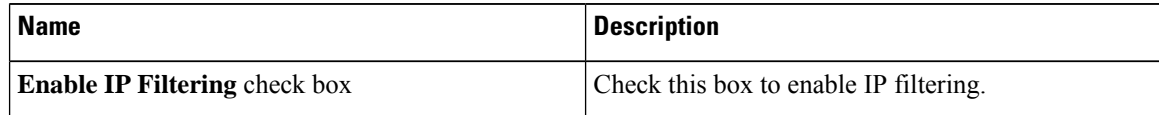

П

| <b>Name</b>            | <b>Description</b>                                                                                                    |
|------------------------|----------------------------------------------------------------------------------------------------|
| <b>IP Filter field</b> | To provide secure access to the server, you can now<br>set a filter to allow only a selected set of IPs to access<br>it. This option provides four slots for storing IP<br>addresses (IP Filter 1, 2, 3, and 4). You can either<br>assign a single IP address or a range of IP addresses<br>while setting the IP filters. Once you set the IP filter,<br>you would be unable to access the server using any<br>other IP address. |
| + button               | + button to add multiple IP Filter fields. Up to 20<br>fields can be added.                                                                                                    |

**Step 4** Click **Save Changes** to save your changes, or **Reset Values** to reset the parameters to previous values.

# <span id="page-6-0"></span>**Configuring Network Time Protocol (NTP) Settings**

By default, when CIMC is reset, it synchronizes the time with the host. With the introduction of the NTP service, you can configure to synchronize the time with an NTP server. The NTP server does not run in by default.

You must enable and configure the NTP service by specifying the IP/DNS address of at least one server or a maximum of four servers that function as NTP servers or time source servers. When you enable the NTP service, CIMC synchronizes the time with the configured NTP server. The NTP service can be modified only through CIMC.

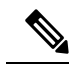

**Note** To enable the NTP service, it is preferable to specify the IP address of a server rather than the DNS address.

### **Before you begin**

You must log in with admin privileges to perform this task.

#### **Procedure**

- **Step 1** In the **Navigation** pane, click the **Admin** menu, and click **Networking**.
- **Step 2** In the work pane, click the **NTP Settings** tab.
- **Step 3** Review and update the following information:

#### **Table 9: Common Properties Menu**

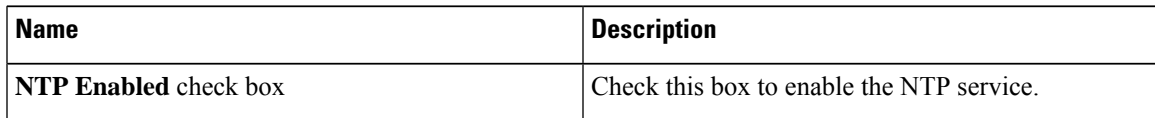

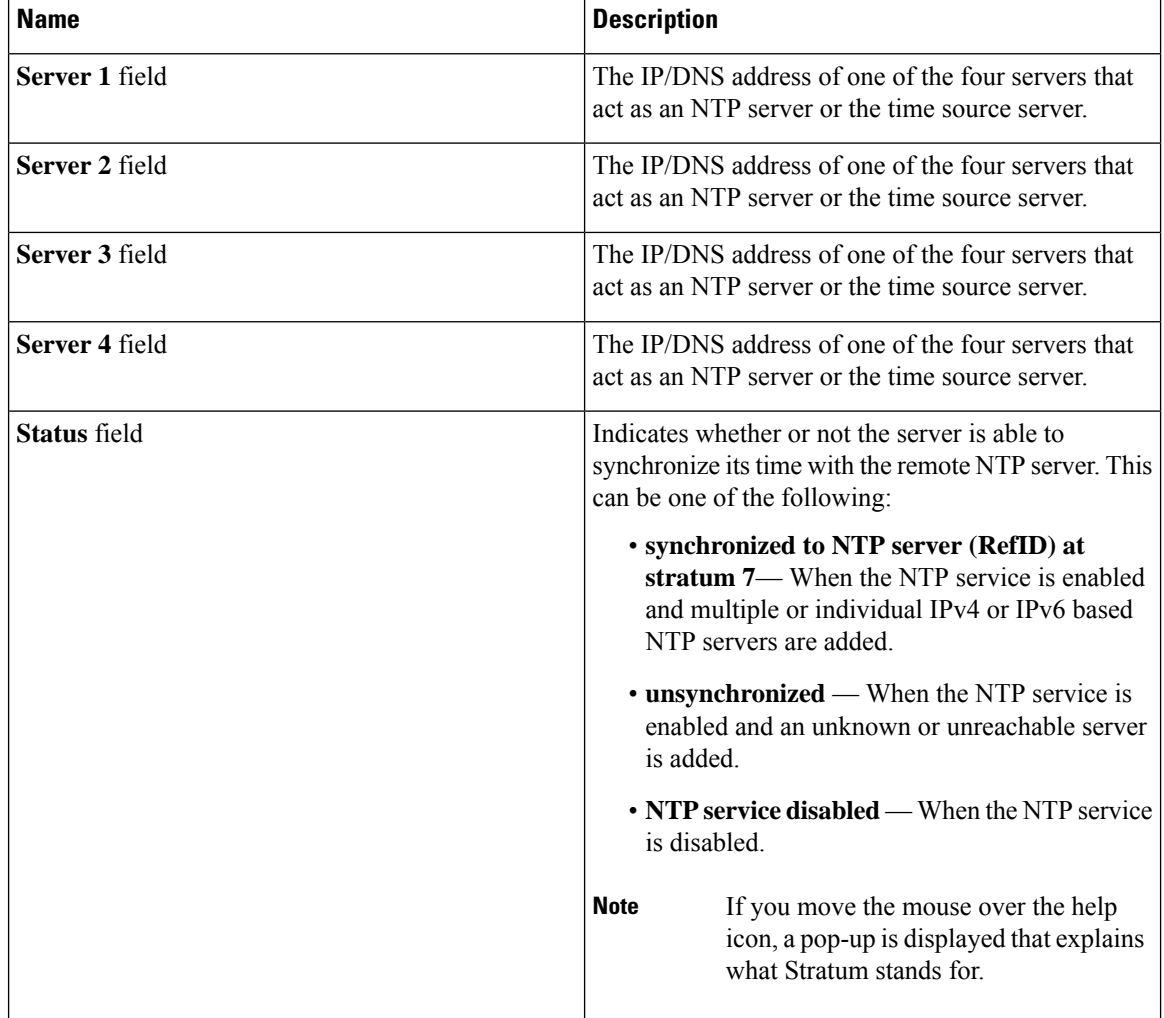

**Step 4** Click **Save Changes** to save your changes, or **Reset Values** to reset the parameters to previous values.